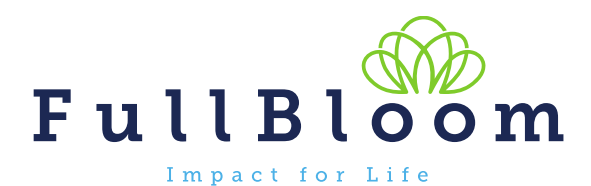

## Okta Browser Plugin - MAC

The following information will guide you through adding the browser plugin for Okta on a Mac. This is needed by some of the apps used by Okta. If you use more than one browser, you will need to add the plugin for each browser. If you have any questions, please reach out to [help@fullbloom.org.](mailto:help@fullbloom.org)

<https://catapult.okta.com/>

## **Safari:**

- 1. Log into Okta
- 2. If the plugin is needed in Safari, you will see a message in Okta

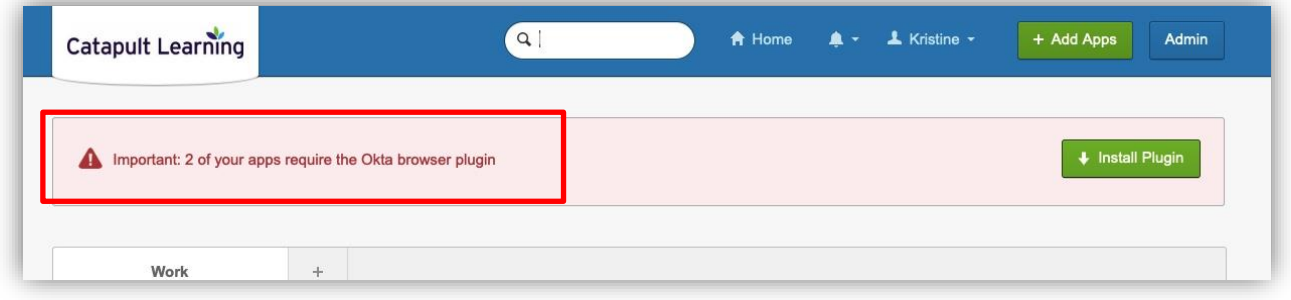

3. Under Safari, go to Safari Extension. Search for Okta  $\rightarrow$  click Get  $\rightarrow$  click Install.

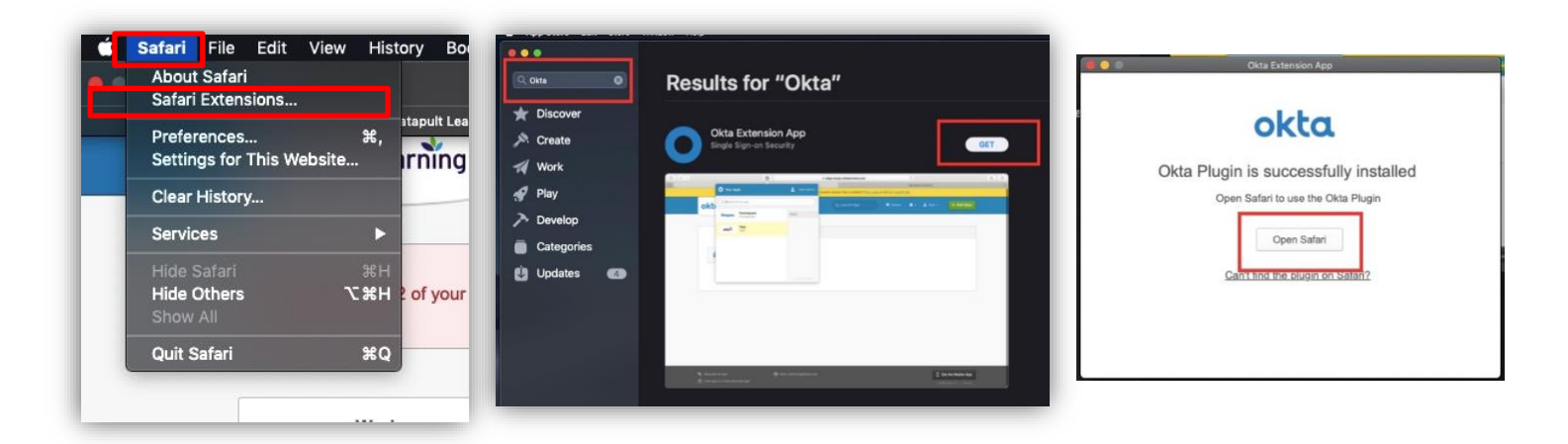

**okta** 

4. When the plugin is installed, return to Okta and make sure the Okta plugin is active. Under **Safari**, go to **Preferences**. Be sure put a check next to **Okta Extension App**.

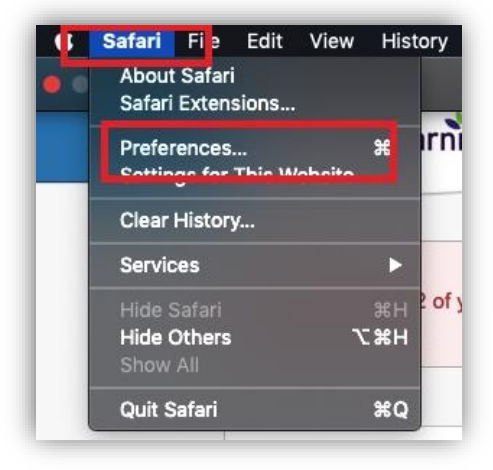

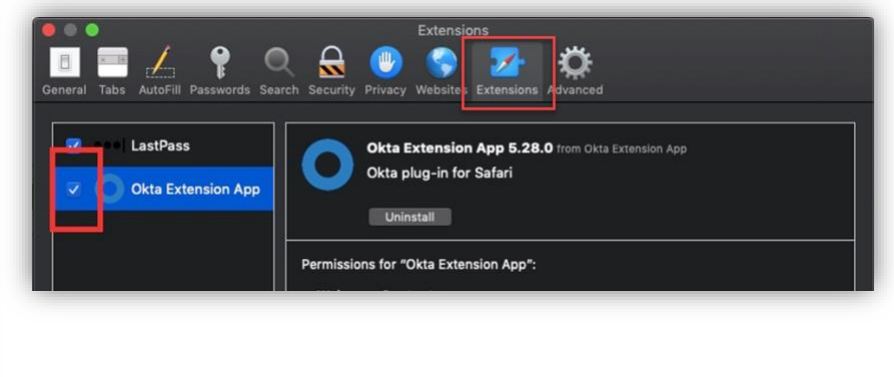

5. Refresh the Okta page and you should be all set!

## **Chrome**

- 1. Log into Okta
- 2. If the plugin is needed in Chrome, you will see a message in Okta

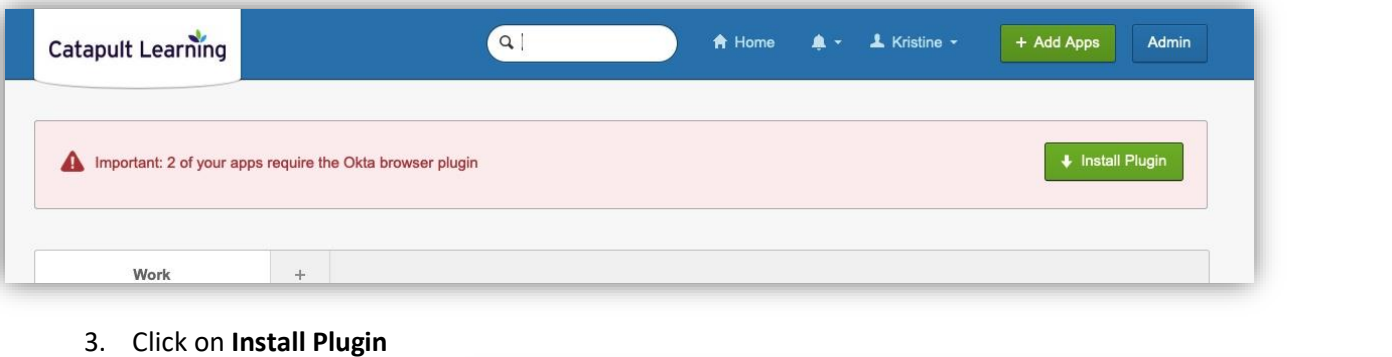

- 
- 4. Click **Add to Chrome**

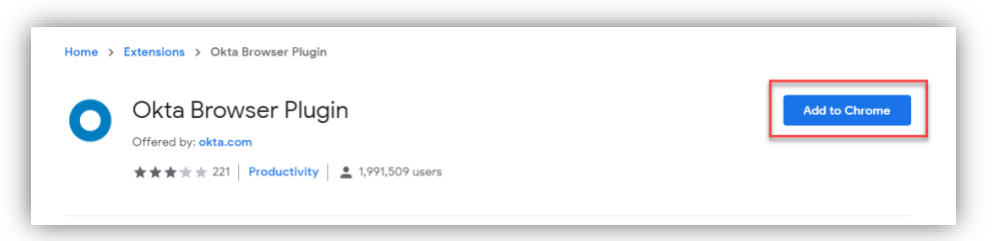

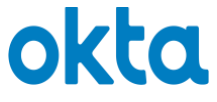

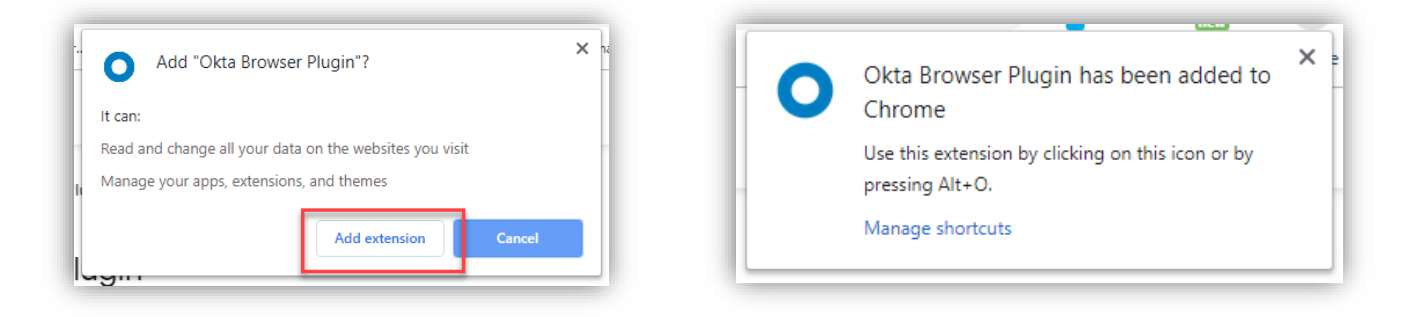

5. Refresh Okta and the message should be gone. You may need to also trust Okta. If you do, you will see the message below. Follow the directions on screen to set trust for Okta.

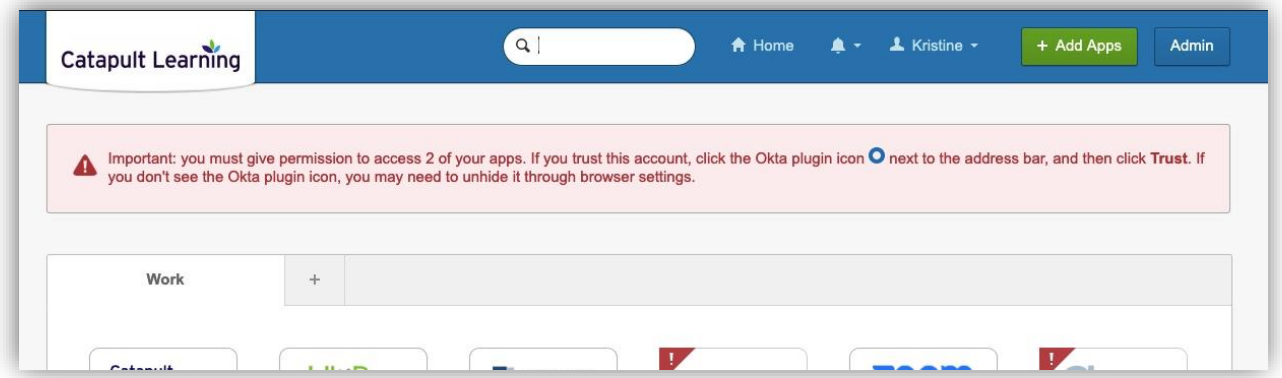

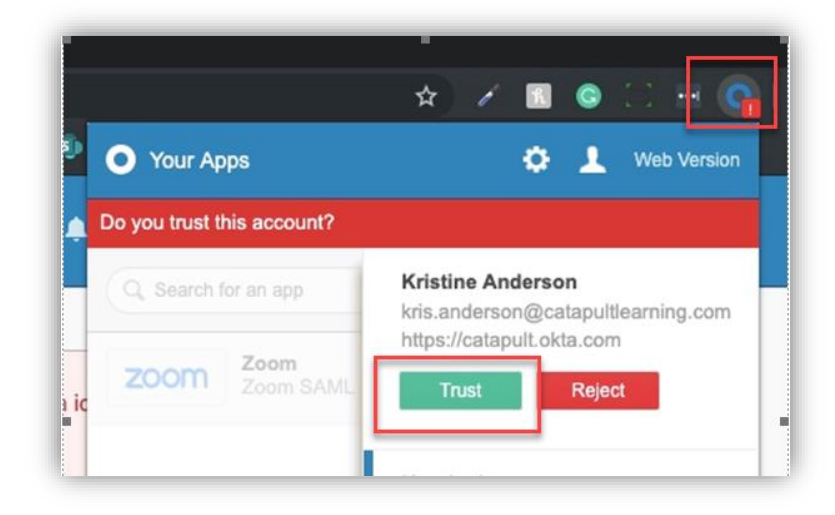

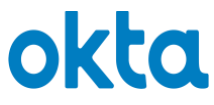